# 校內學生兼任助理行政流程區分實務

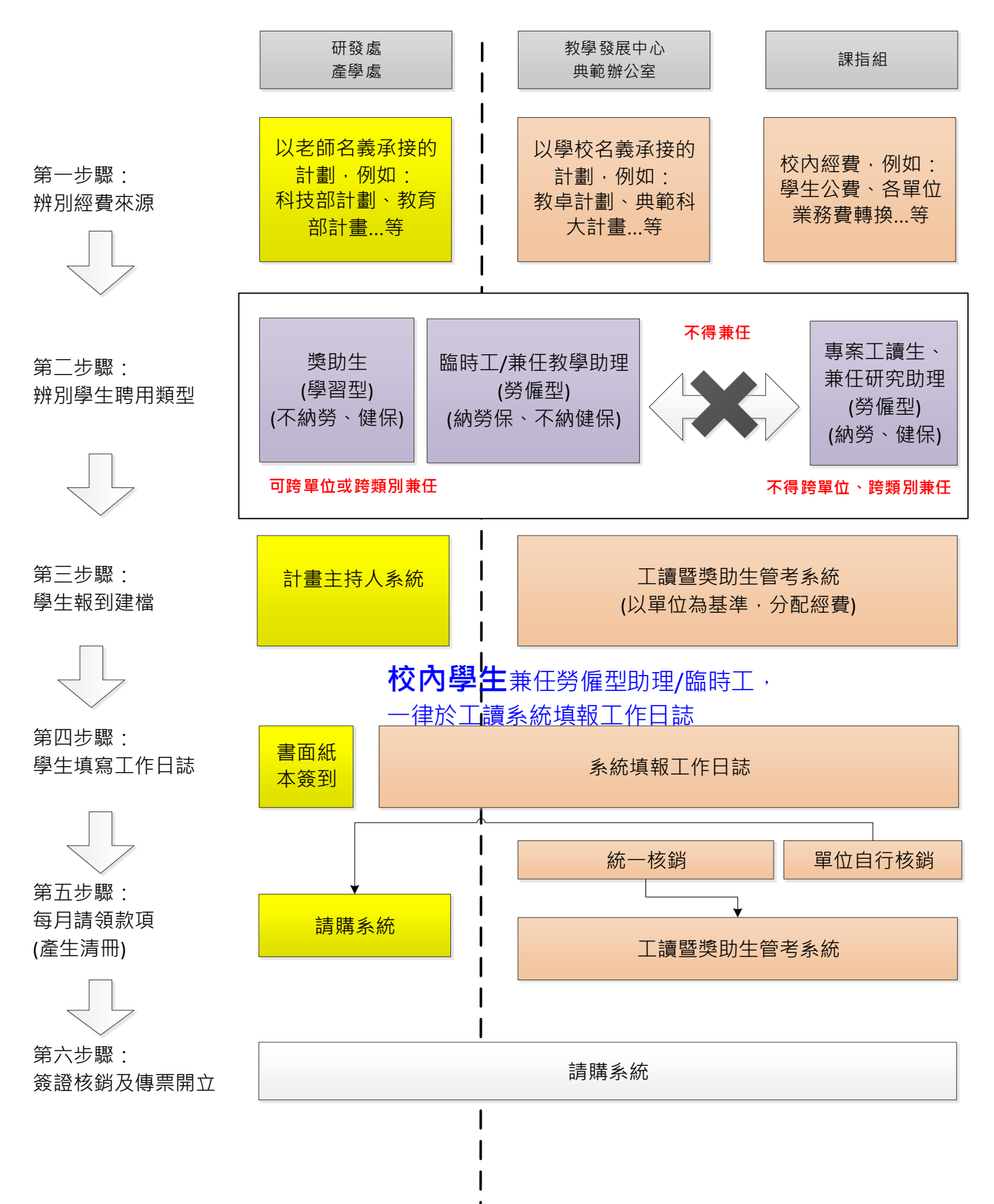

# **[**比較**]** 校內各類學生兼任助理的性質差異

### **※**權益差異

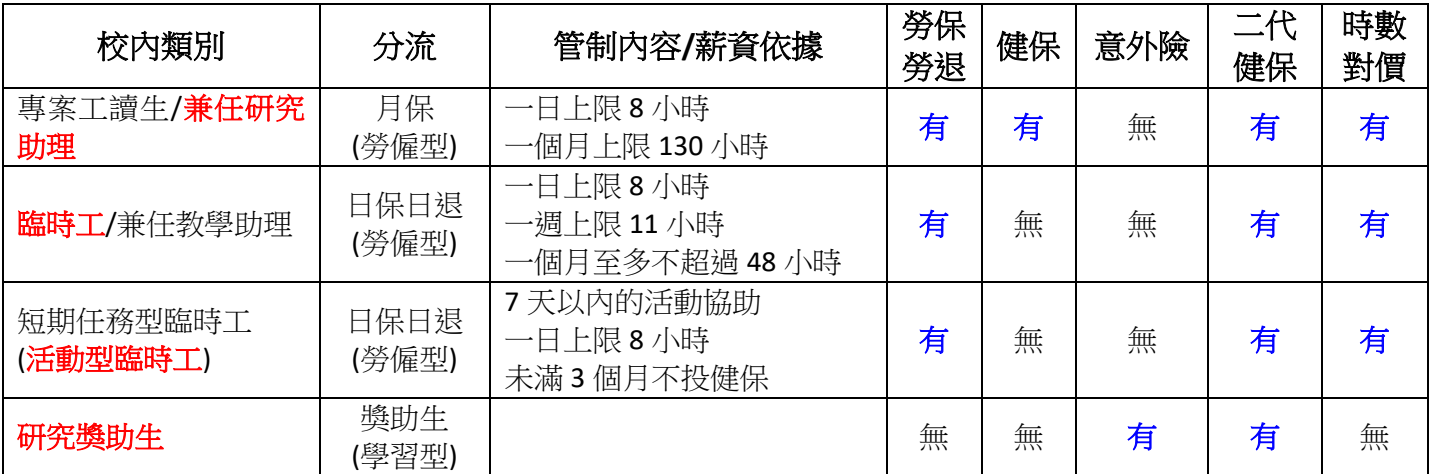

註:

### 1. 計劃主持人系統

(1) 提供研究獎助生及科技部計畫、教育部計畫、其他計畫的兼任助理之聘用申請流程。

(2) 提供勞雇型兼任研究助理及計畫臨時工(限校內學生)的每月工作日誌審核退件功能。

2. 工讀生暨獎助生管考系統,提供計畫主持人平台所聘任之勞僱型兼任研究助理及計畫臨時工(限校內學 生),進行工作日誌填寫、每月薪資結算。 [未來規畫] 校外兼任助理會以身份證字號、民國年生日做為登入帳號及密碼 (預計 107 年 3 月開放填報)。

#### ※教育部定義**(**參照**)**

(106 年 5 月 18 日臺教高(五)字第 1060060939 號函修正)

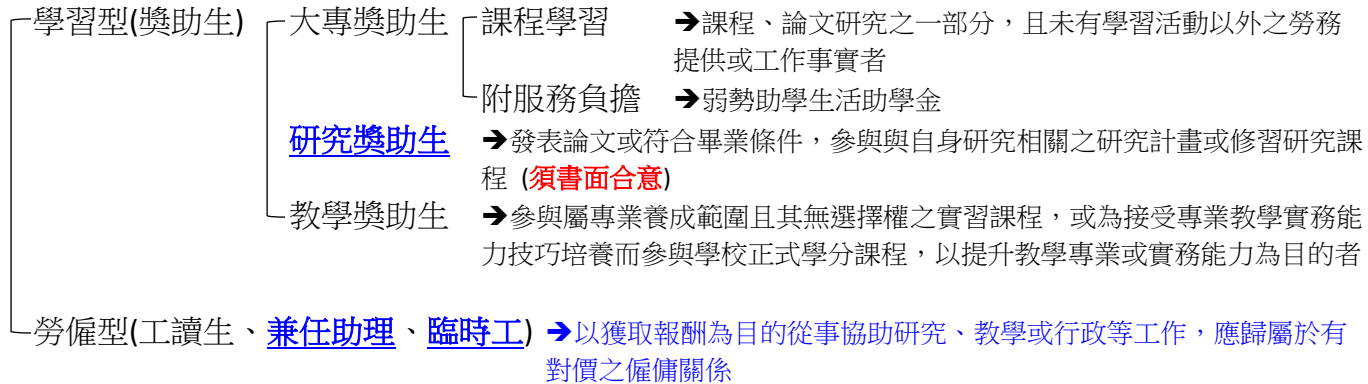

# 僑生、港澳生及外籍生兼任勞僱型工讀**/**兼任研究助理注意事項

## ※僑生、港澳生及外籍生擔任勞僱型兼任助理 **(**含專案工讀**/**臨時工**/**兼任助理**)**,必須取得工作許可 證**(Work Permit)**

- 1. 依就業服務法第68條規定,外籍學生在台灣工作(不論是在校內或校外),必須先申請並取得工 作許可證。
- 2. 學生罰則:若未依規定申請並取得工作許可證,受僱為他人工作,將被處以新台幣 3 萬元以 上,15萬元以下之罰金,並可能喪失居留資格,需立即出境。
- 3. 雇主罰則:雇主聘僱未經合法申請工作許可之外國人,處新台幣 15 萬元以上 75 萬元以下罰 鍰。

## ※僑生、港澳生及外籍生工作許可證**(Work Permit)**有期限嗎?到期後如何處理?

依雇主聘僱外國人許可及管理辦法第 34 條規定,工作許可期間最長為 6 個月,到期後如仍在工讀, 請依規定重新提出申請。

## ※僑生、港澳生及外籍生工作時間規範?

依就業服務法第 50 條規定,其工作時間除寒暑假外,每星期最長 20 小時。

※僑生、港澳生及外籍生在臺求學期間工讀相關資訊詳見下述網址:

<http://bit.ly/nfu-fsw>

## ※僑生、港澳生及外籍生工作許可證**(Work Permit)**申請表下載網址:

<http://bit.ly/nfu-fsw-tb>

>> 就業服務法

<http://law.moj.gov.tw/LawClass/LawAll.aspx?PCode=N0090001> >> 雇主聘僱外國人許可及管理辦法 <http://law.moj.gov.tw/LawClass/LawAll.aspx?PCode=N0090027>

# 陸生不得兼任勞僱型工讀**/**研究助理

依「大陸地區人民來臺就讀專科以上學校辦法」第 15 條規定大陸地區學生在臺就學期間,不得從事 專職或兼職之 工作。違反規定者,依規定須強制出境。

# 勞僱型「臨時工**(**日保日退**)**」排班及保費計算相關 **Q&A**

### **※**「臨時工」及「兼任教學助理」為何要限制單週 **11** 小時上限,不能連上 **5** 天班?

依據健保署規定[\(http://bit.ly/nfu-partsure\)](http://bit.ly/nfu-partsure):「非每個工作日到工者,其每週工作時數滿十二小時以上(含十二 小時),視同專任員工,應由工讀機構為其投保。」

#### **※**二代健保扣繳原則?

若未按月請領,多個月份請領合計達基本工資下限者。 兼職薪資試算所得網址 <https://www.nhi.gov.tw/Nhi2/CountInsurance.aspx>

#### **※**臨時工校內兼職多個單位或不同經費,可以視為不同工作,超越單週 **11** 小時上限嗎?

不行,因為學校投保單位只有一個,若兼職超越 11 小時依規定應納健保,聘任臨時工的規範是只保勞保,不 保健保的。

#### **※**臨時工若有線上排班,臨時有事無法到班者,學生是否要支付勞保費用?

系統不論是否有填時數,因為事務組已經實際做加保動作無法變更,因此系統一律會在結算時列入勞保費計 算。

#### **※**臨時工若有實際到班,但未事前於系統排班投保者,怎麼辦?

因為沒有加保,所以無法填寫時數,加保依勞保局規範無法回溯,因此亦無法於該日填報時數哦!

#### **※**同一排班投保天若有兼職多個單位,勞保扣繳原則?

為避免重覆扣繳,造成事後多退之行政流程,因此系統於結算時依學生兼職狀況及類別比序優先扣繳。 系統會依實際到班狀況,選擇扣繳順序。

## **※**保險費計算公式參照 **(**以月投保級距金額 **11,100** 為例**)**

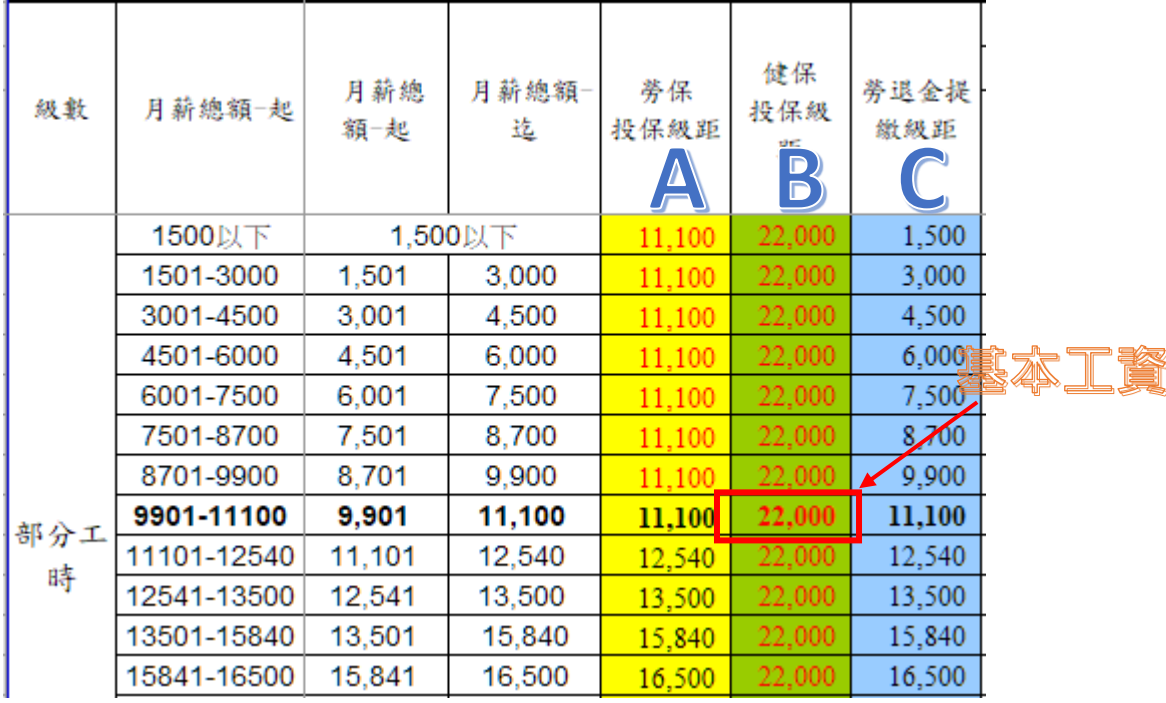

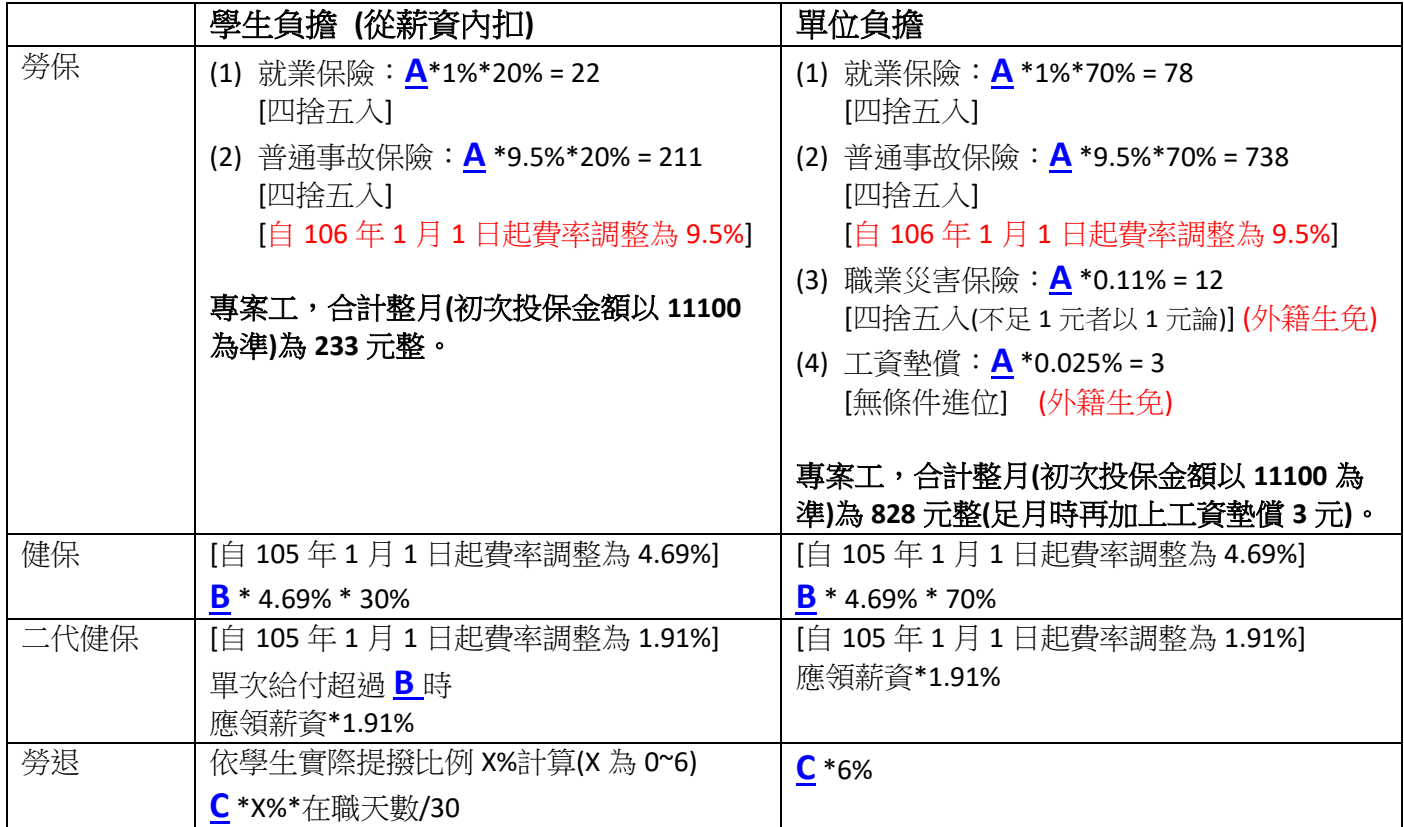

## ※**(**月保**)**專案工**(**兼任研究助理**)**不足月者,則投保級距金額依實際投保天數比例計算之**(**月投保級距金額**\***實際 投保天數**/30)**。如:投保 **10** 天,就用 **11100\*10/30 = 3700** 去取代上述公式的 **A**。 **[**例外:**(1)**若 **10** 月 **30** 日或 **10** 月 **31** 日投保者,則 **10** 月算 **1** 天。**(2)**若 **2** 月**]** ※**(**日保日退**)**臨時工,依上述公式計算得:一天勞保自付 **8** 元、單位負擔 **29** 元 **(107** 年度**)**。

※身心障礙者參加社會保險保險費補助辦法 第五條

身心障礙者自付部分保險費補助之標準如下:

- 一、 極重度及重度身心障礙者全額補助。[保費\*0]
- 二、 中度身心障礙者補助二分之一。[保費\*0.5]
- 三、 輕度身心障礙者補助四分之一。[保費\*0.75]

# **(**勞僱型**)**學生兼任研究助理工作日誌填報說明

1. 系統路徑:學校首頁快速連結區「學生兼任助理專區」→「學生工讀暨獎助生管考平台」

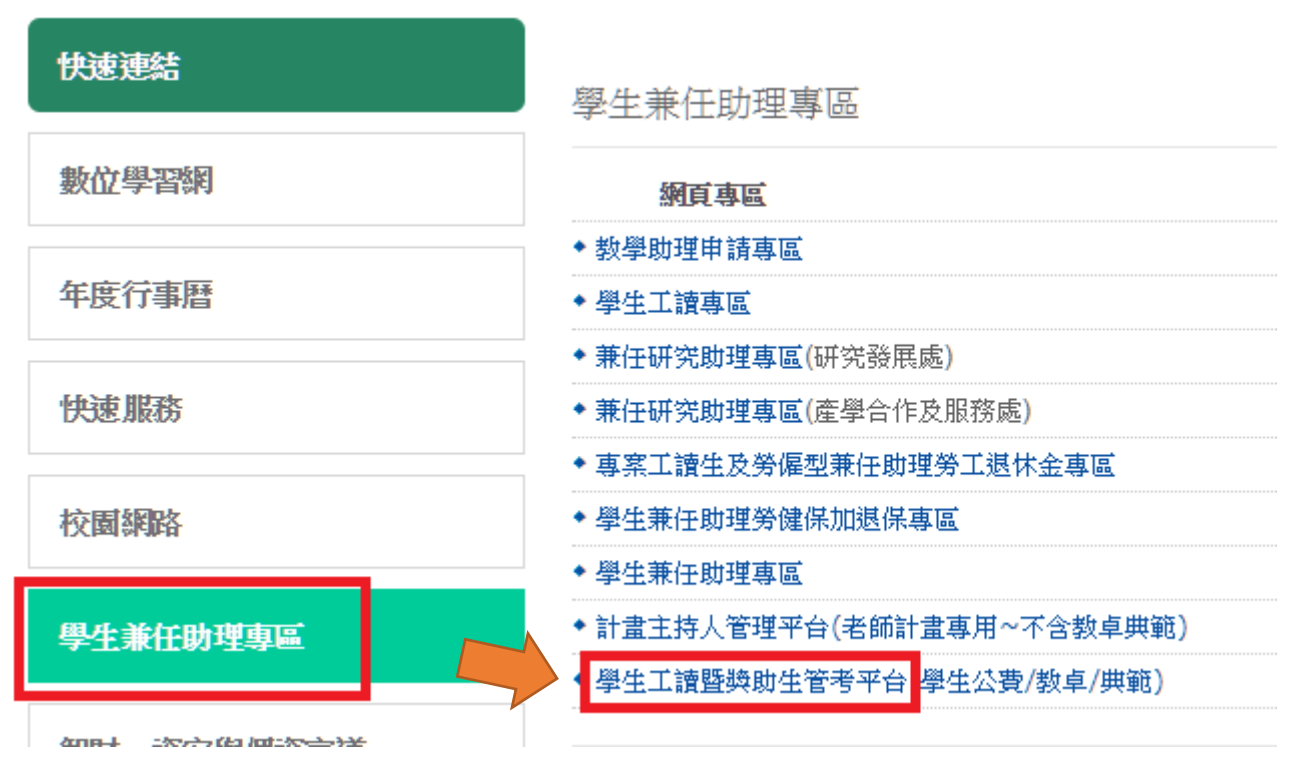

2. 系統網址:<https://osa.nfu.edu.tw/swsys/> (請使用選課系統帳號、密碼登入系統)

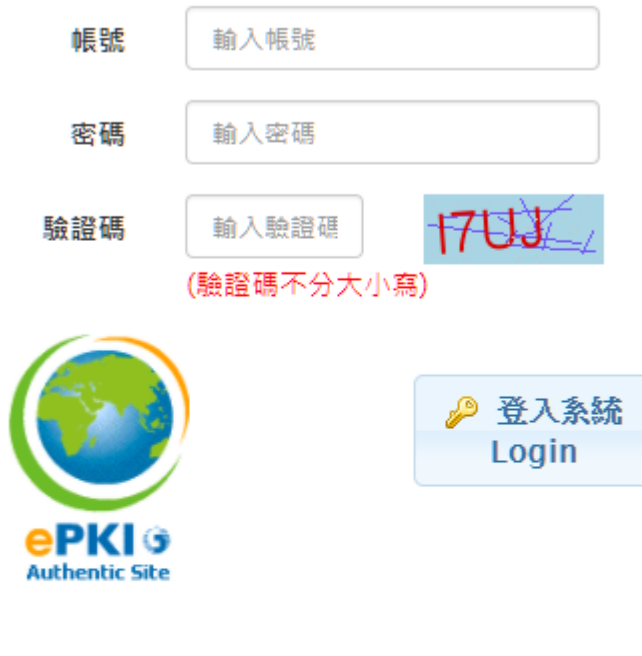

※帳號使用說明 請使用校務行政帳號密碼登入系統。 (1)教職員同差勤系統帳號、密碼。 (2)學生同選課系統帳號、密碼。

3. 兩大流程

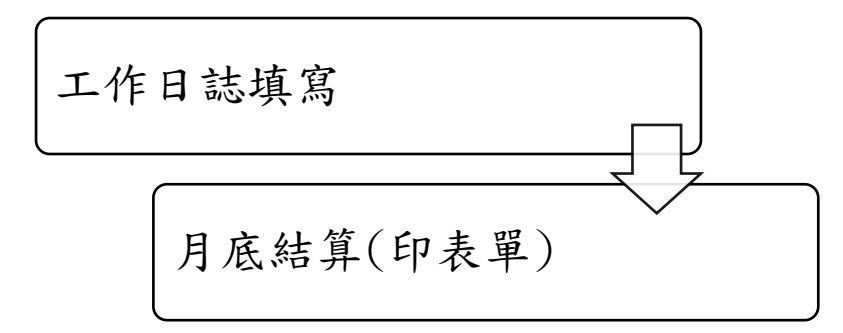

- 4. 工作日誌填報:
- (1) 依工作日期,進行「填報」

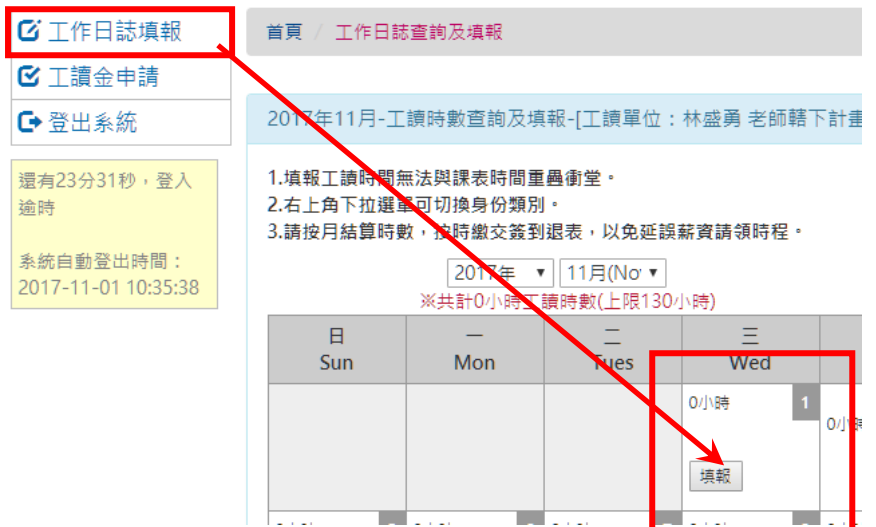

(2) 每日至多4個時段,依法規單日工作時數上限8小時。填完資料後,請先「統計總時數」再點 選「確定」按鈕,以便儲存工作日誌。

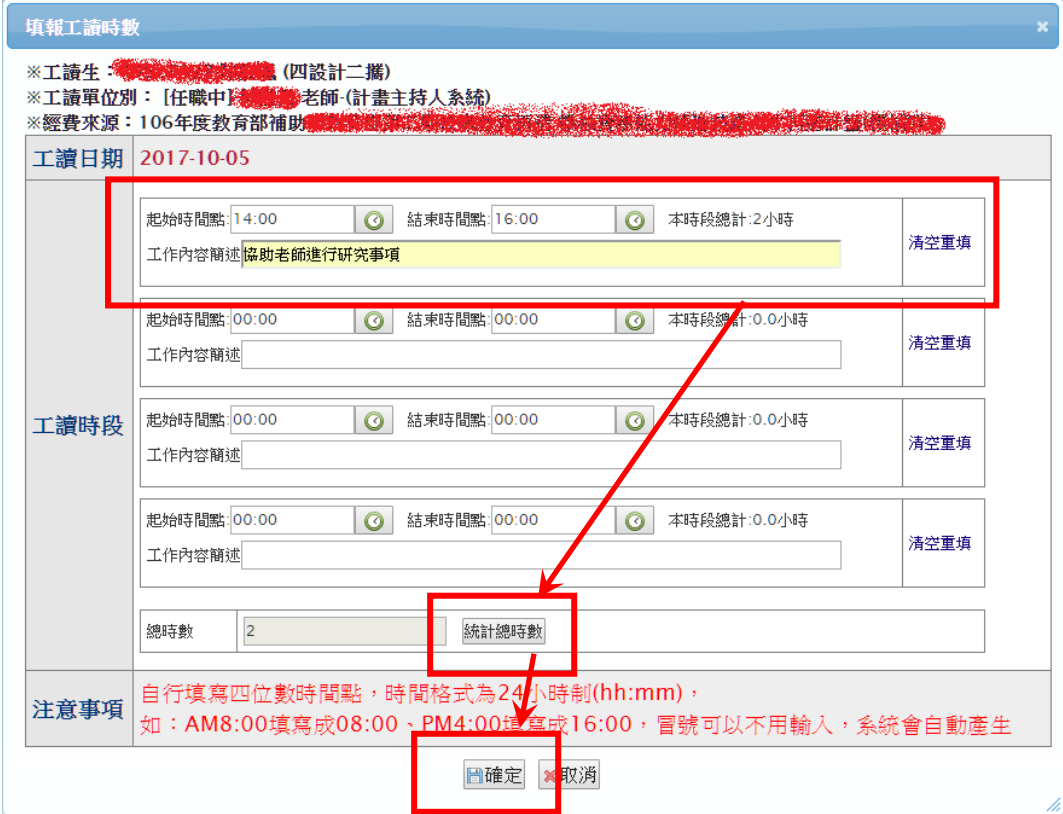

(3) 工作日誌資料在未結算之前,均可「修改」及「刪除」。

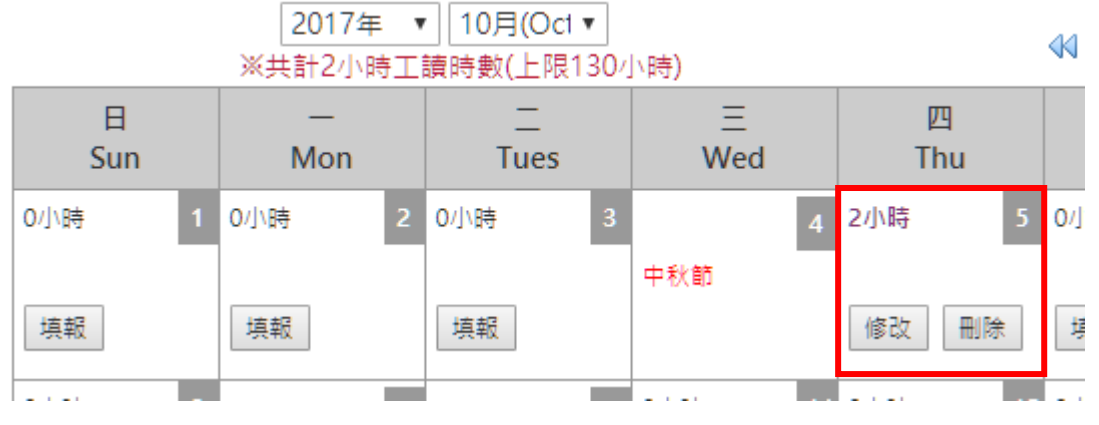

5. 工讀金申請及列印工作日誌:

(1) 每月工作日誌填報完整後,請進行「結算」作業,以便產生簽到退表。

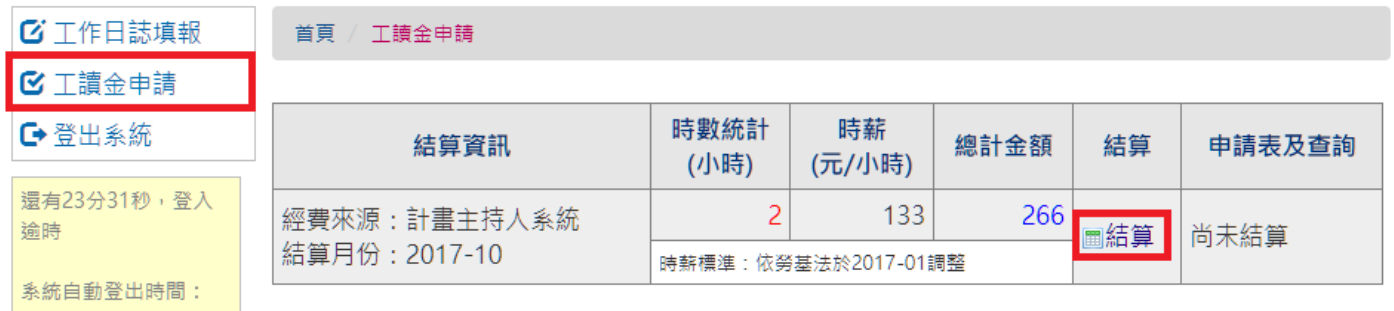

(2) 結算過程,請確認時薪、時數以及總計金額。

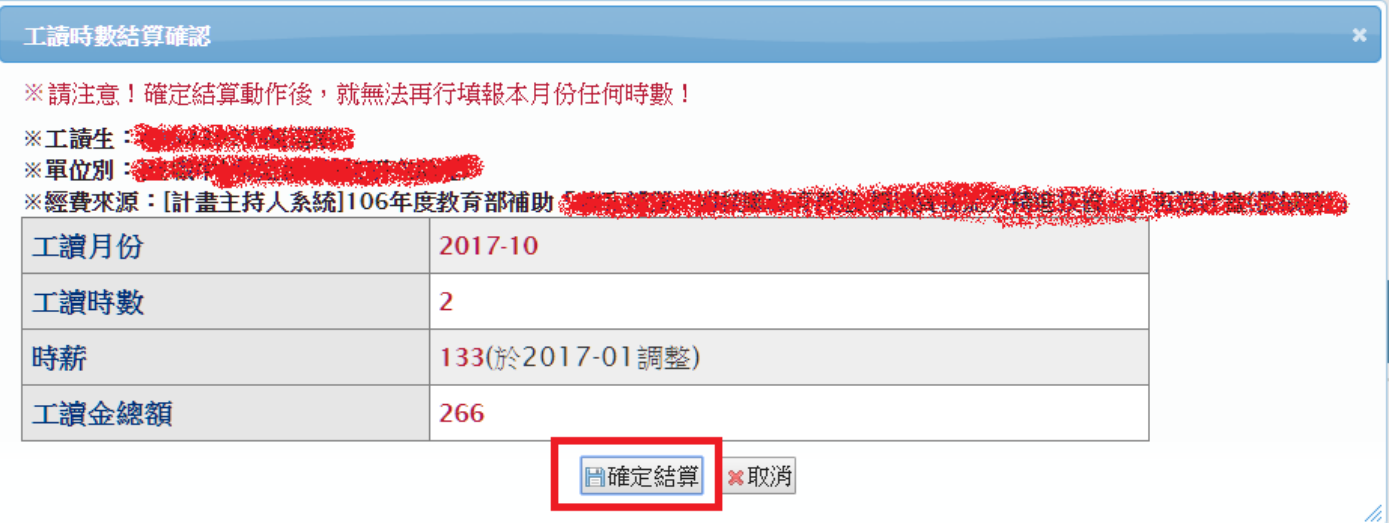

(3) 若總計金額少於勞保/健保自付額者,會彈出例外訊息,請填至一定時數才可以進行結算。

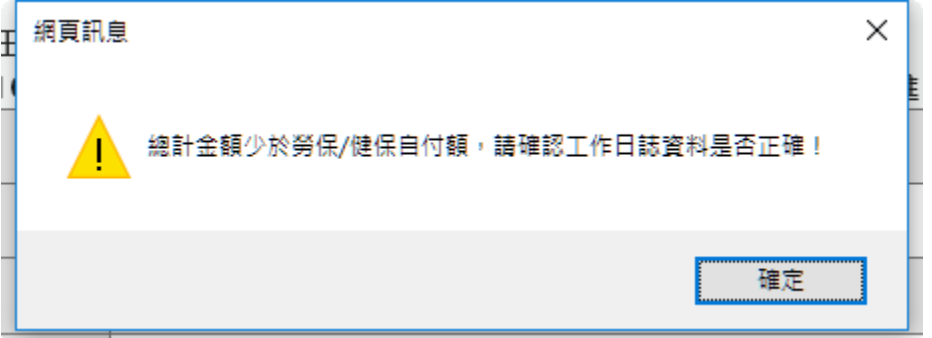

(4) 結算作業正確無誤後,可以點選「PDF 表單」進行工作日誌列印的動作,工作日誌請轉交計畫主 持人或計畫助理,由計畫主持人或計畫助理進行後續請款事宜。

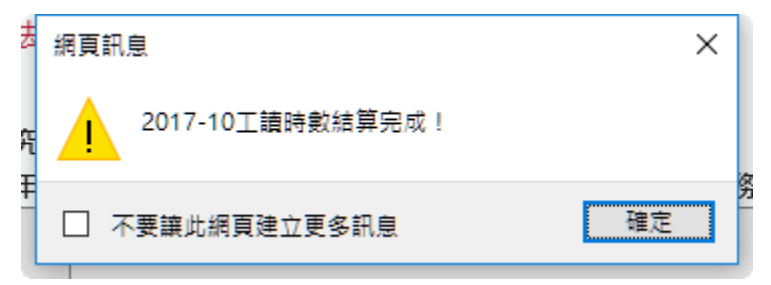

首頁 / 工讀金申請

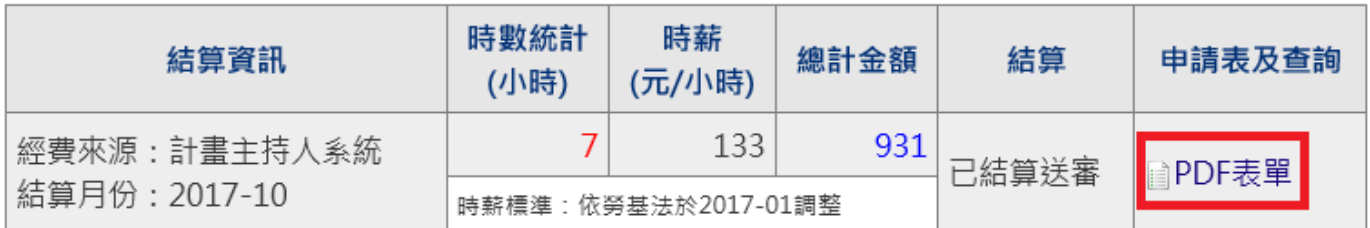

(5) 工作日誌表單範例

# 國立虎尾科技大學 2017年10月 學生兼任助理工作日誌

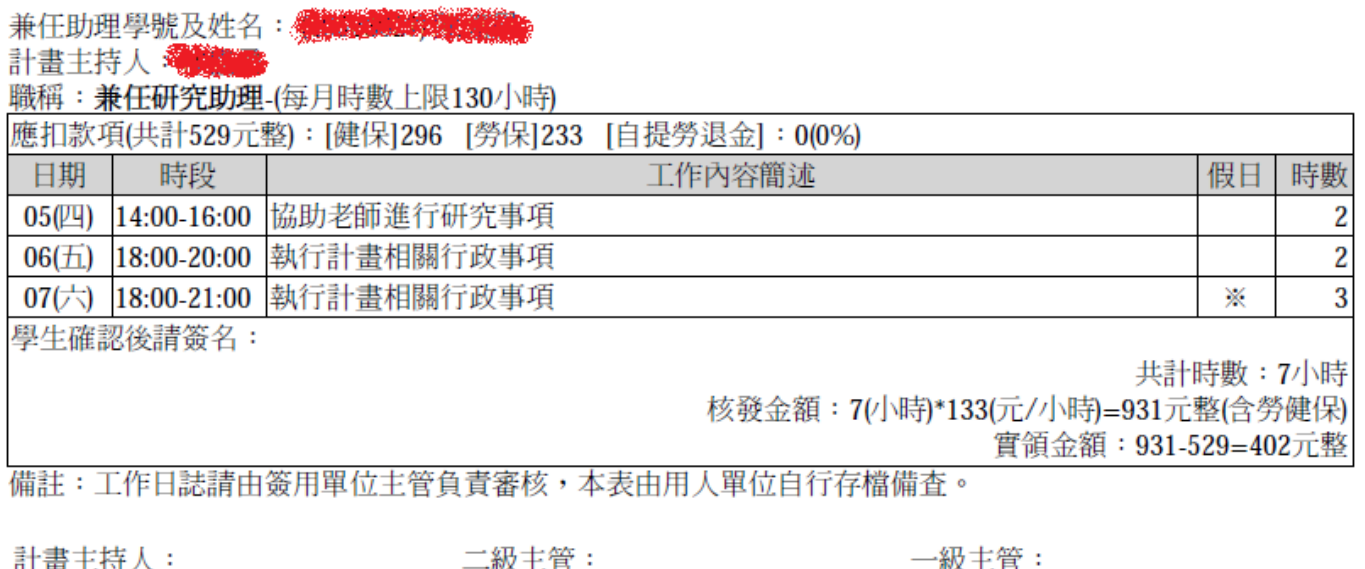

# **(**勞僱型**)**計畫臨時工排班投保**/**工作日誌填報**/**工讀金請領說明

一、系統路徑:學校首頁快速連結區「學生兼任助理專區」→「學生工讀暨獎助生管考平台」

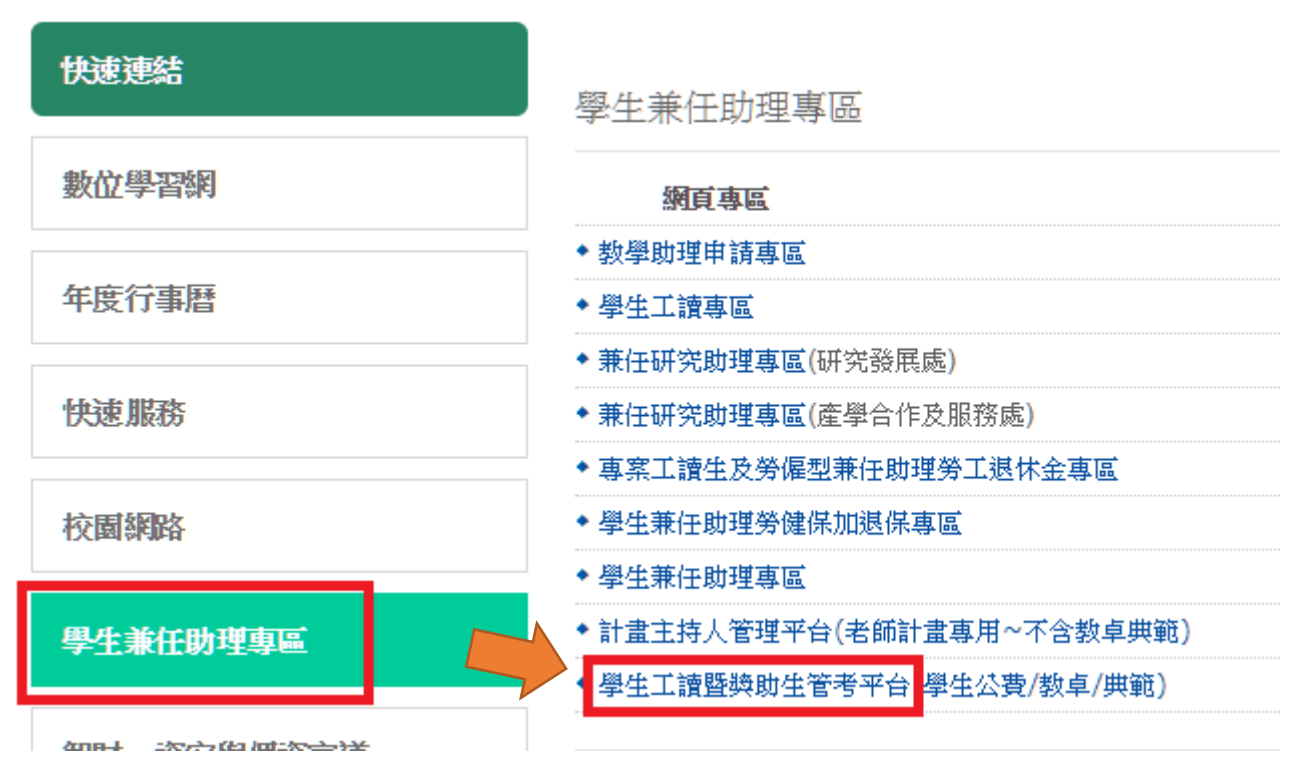

二、系統網址:<https://osa.nfu.edu.tw/swsys/>

(限校內學生使用,請使用選課系統帳號、密碼登入系統)

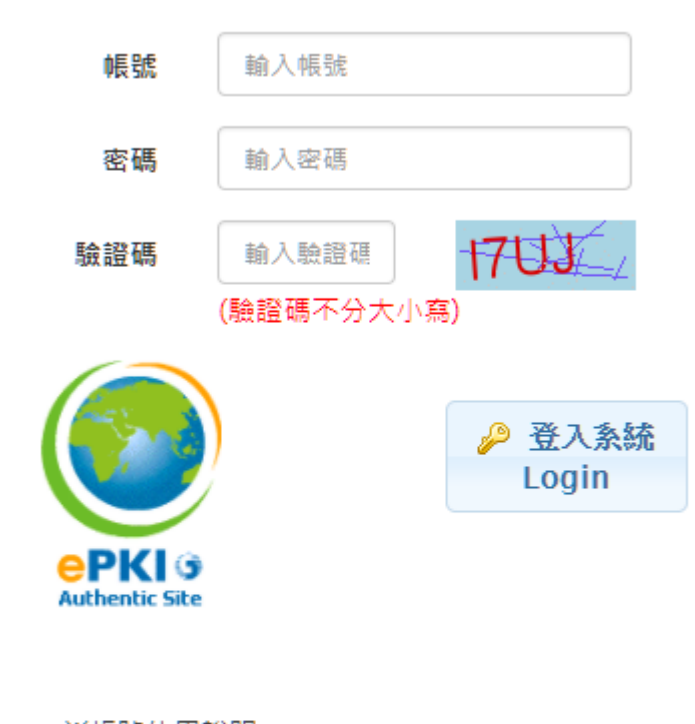

※帳號使用說明 請使用校務行政帳號密碼登入系統。 (1)教職員同差勤系統帳號、密碼。 (2)學生同選課系統帳號、密碼。

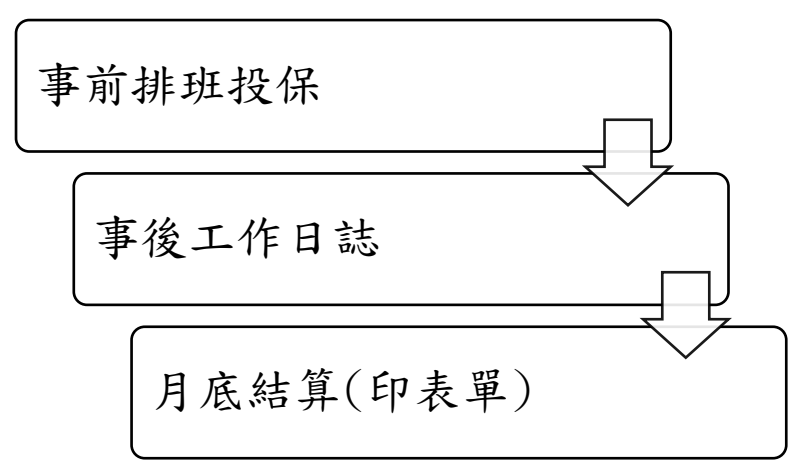

# **[**臨時工**]** 事前線上排班投保 **(**當日下午 **3** 點前異動**)**

一、選單點選「排班投保登錄」,進行預排班表作業

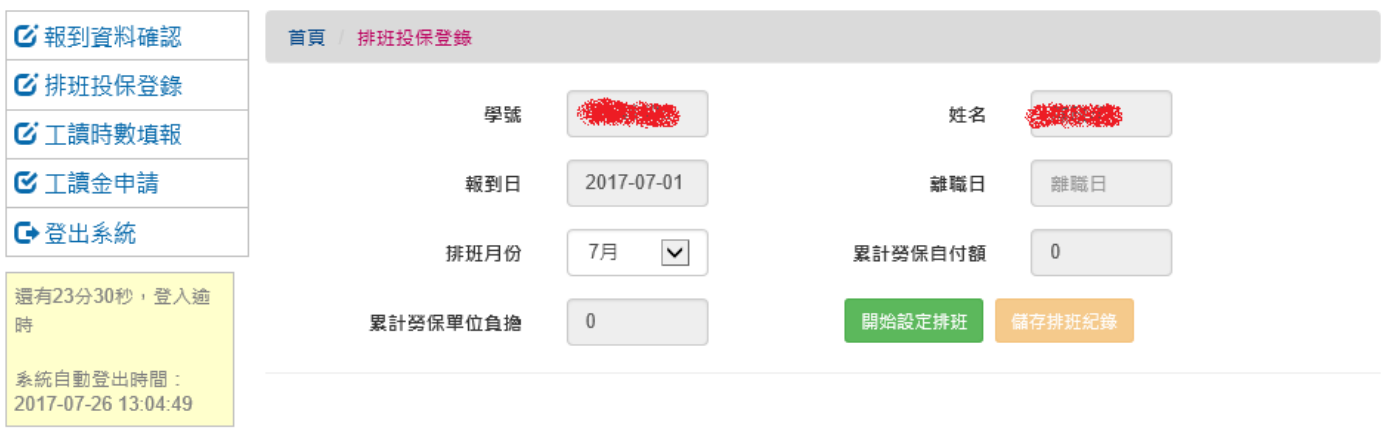

二、點選「開始設定排班」,會顯示先進排定的班表狀況以及排班時數限制,在沒有顯示「無法變 更」的日期仍可進行排班變更。

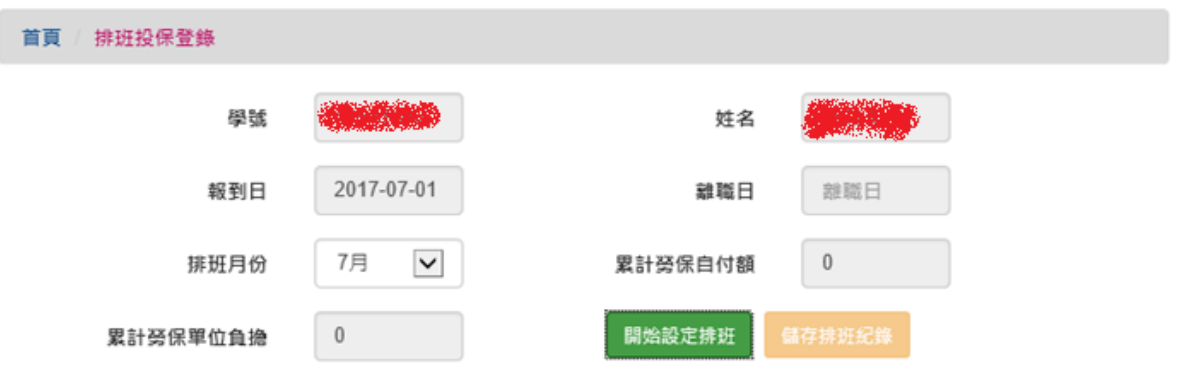

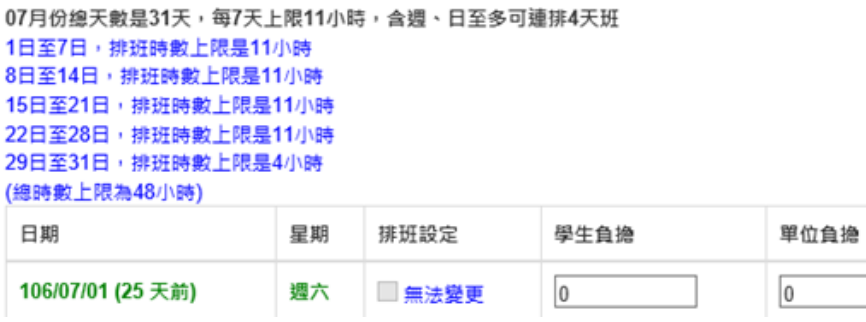

#### (中間省略)

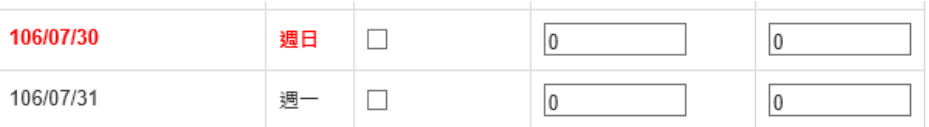

## 三、勾選預定要排班的日期。

## 1. 系統會檢核,不可以連續超過 4 天。

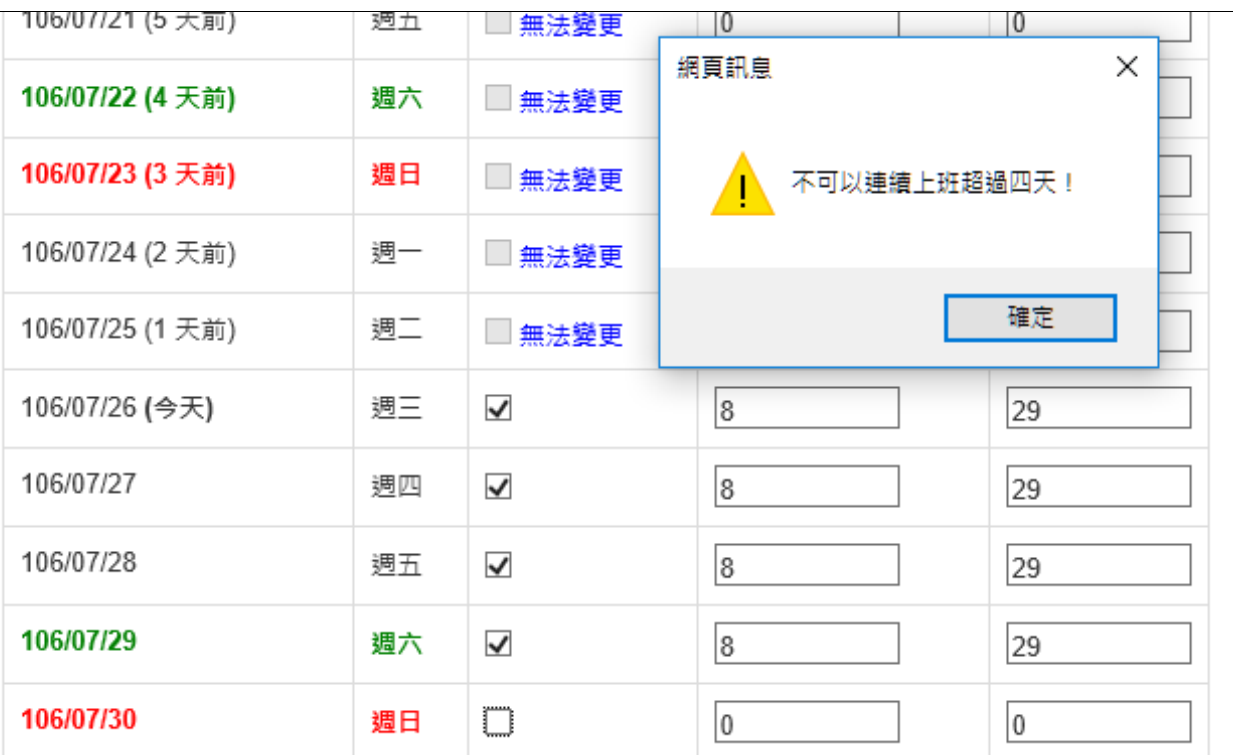

## 2. 系統會算出合計需要多少勞保費用。

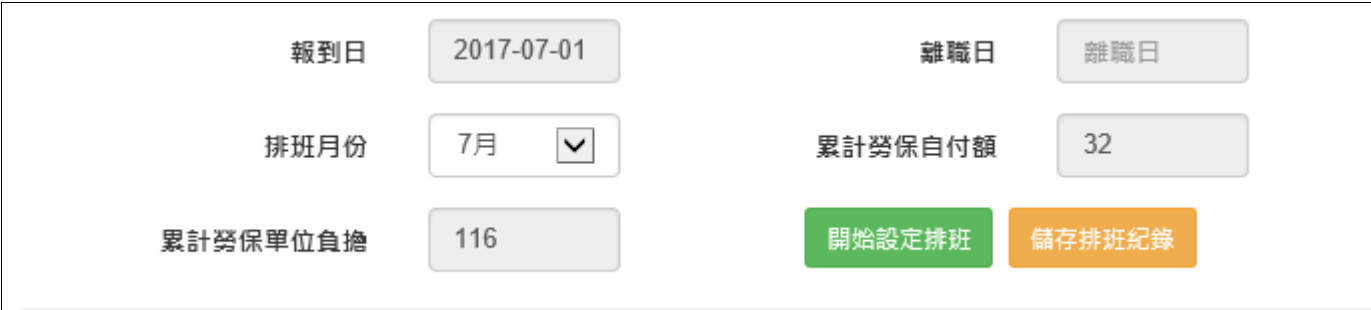

# 四、點選「儲存排班紀錄」,進行存檔動作。

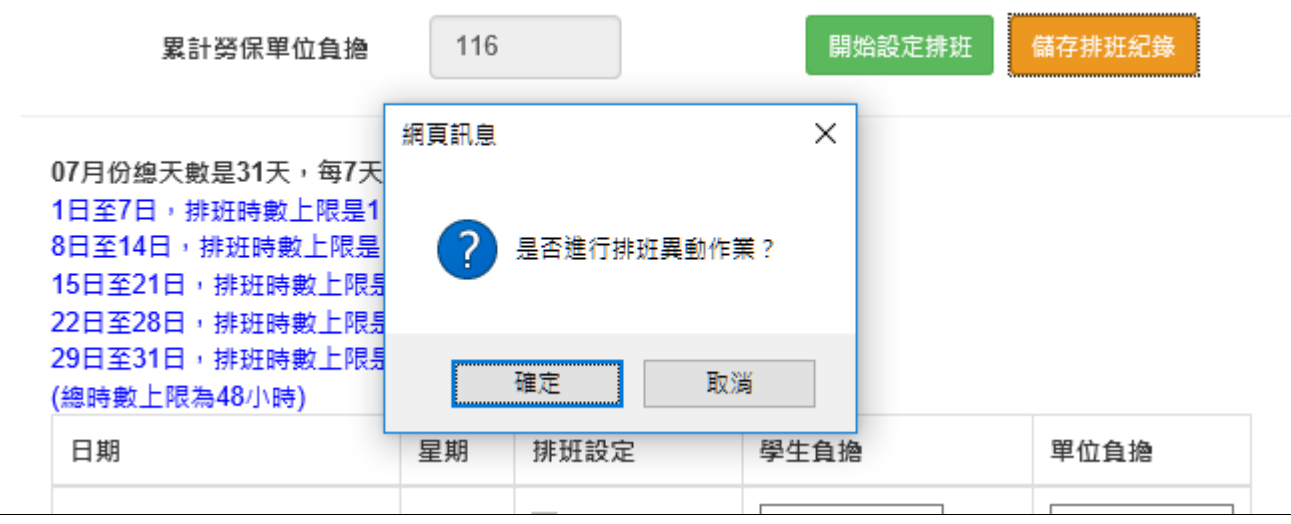

## 五、進行存檔動作完成。

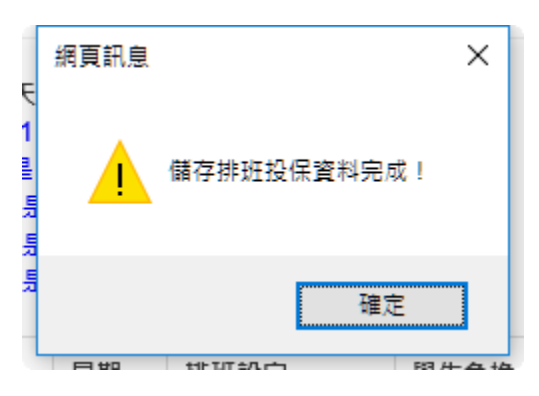

# **[**臨時工**]** 線上填報工作日誌

一、選單點選「工作日誌填報」,並確認好「工讀月份」後,點選「開始填報時數」進行填報作業。

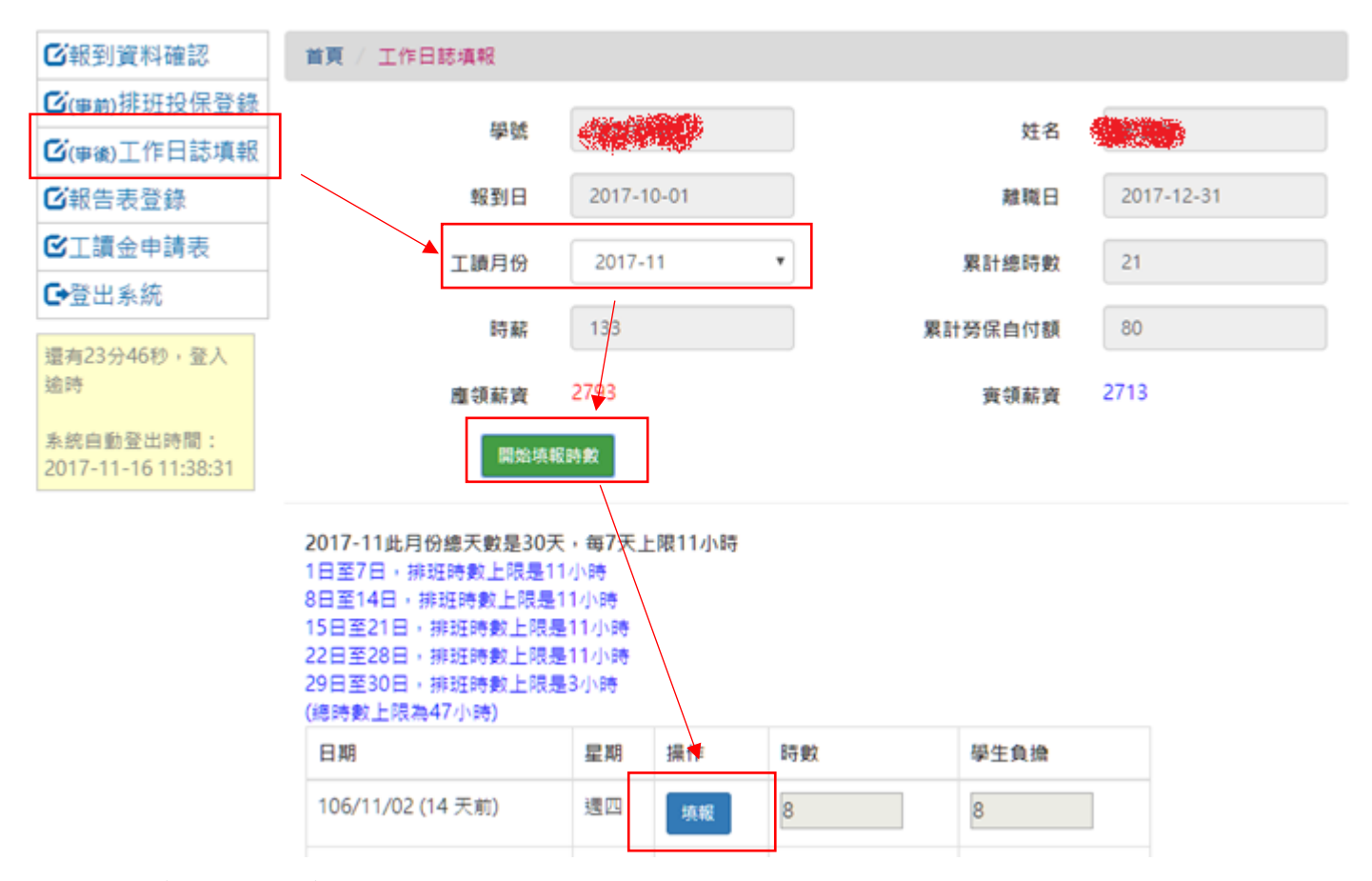

二、若有兼職工讀,系統會依據當日現職狀況,顯示可填報時數的單位及經費來源,請確認好要填 報的對象,選擇對的單位進行「新增時段」並填報之。

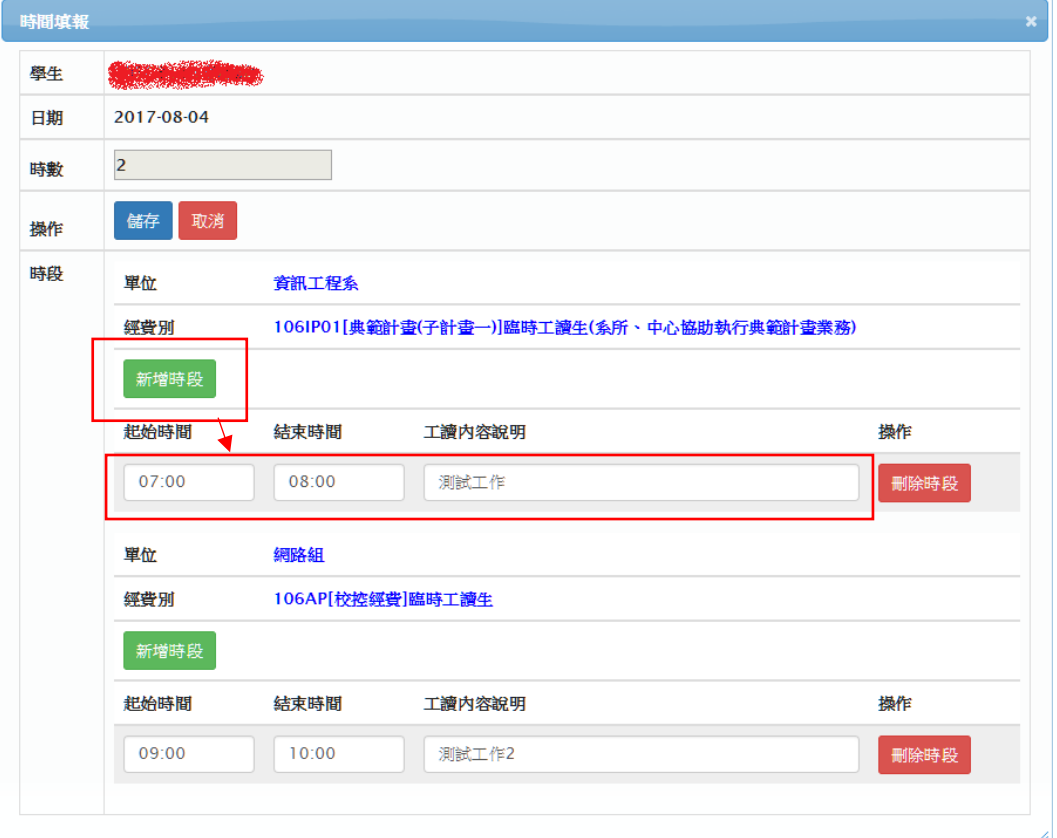

三、修改時數可不用刪除時段,請直接更改時間點(系統會自動結算更正後的時數),然後記得「儲 存」

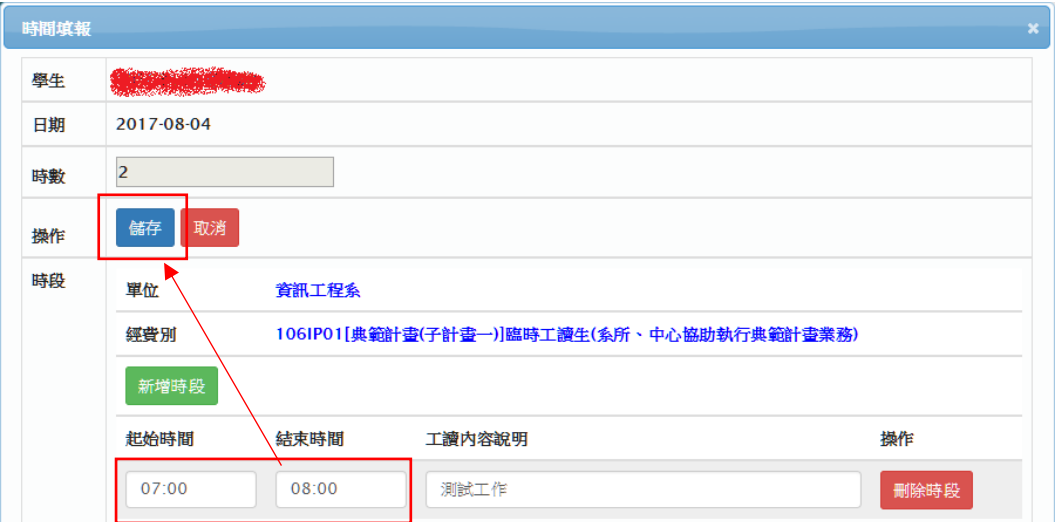

四、不論是否兼職工讀,均受7天上限11小時的總量管制。(活動型臨時工則不受此限制)

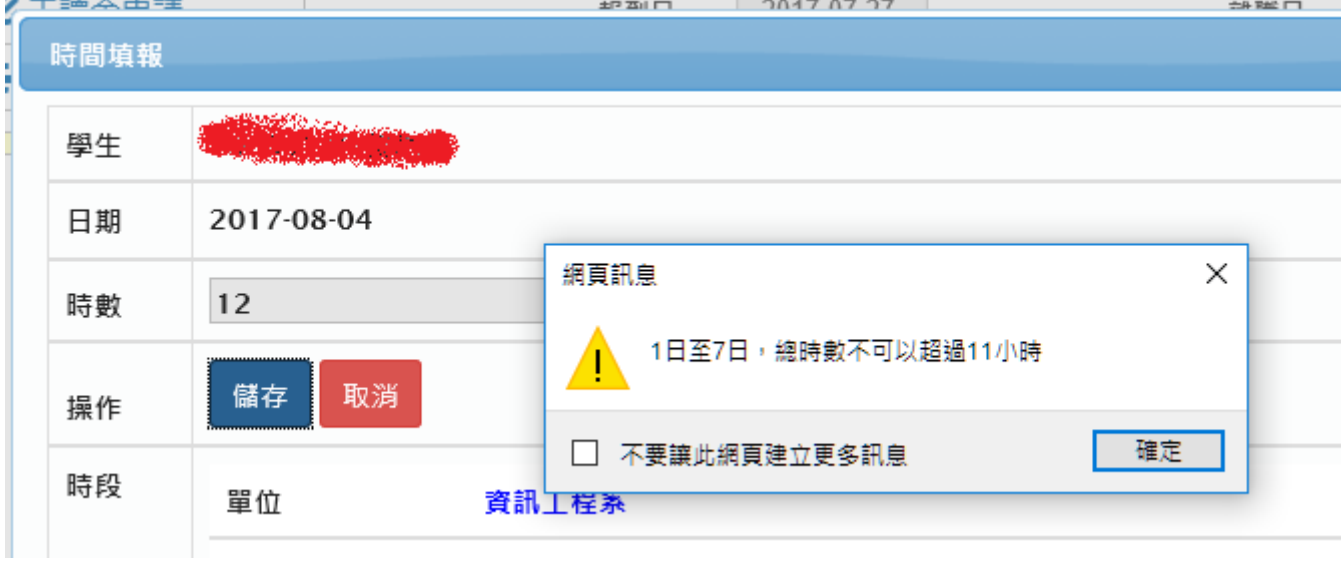

### 五、單日時數總計,不允許小數點

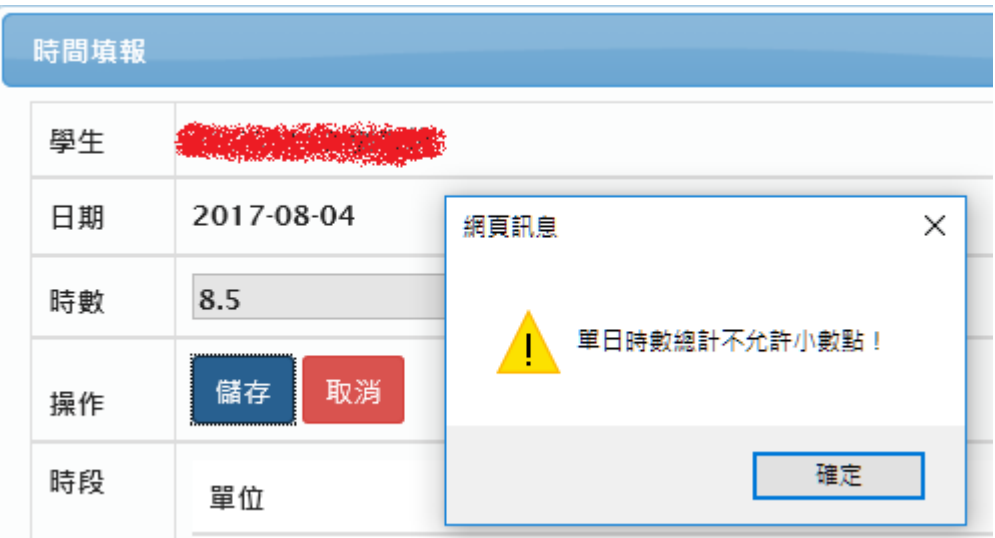

# **[**臨時工**]** 月結算時數及簽到退表產生

一、功能選單:「工讀金申請」

| 区報到資料確認      |
|--------------|
| ■ ④ 使用过程分析   |
| ■ (事後)工作日誌填報 |
| ■■哲表登録       |
| ■■下請金申請表     |
| ■●登出系統       |

二、若有投保天未填時間允許結算,但學生及單位一樣要支付勞保費用

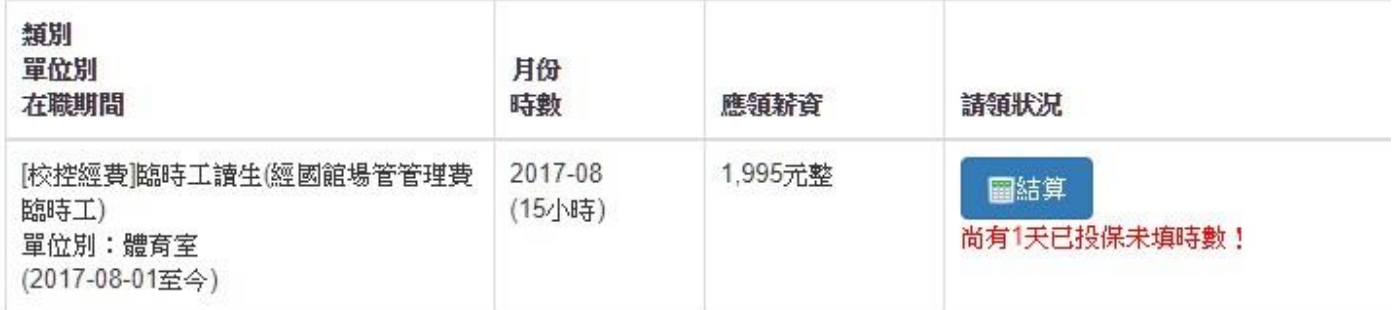

此類狀況,按「結算」按鈕會產生警語。

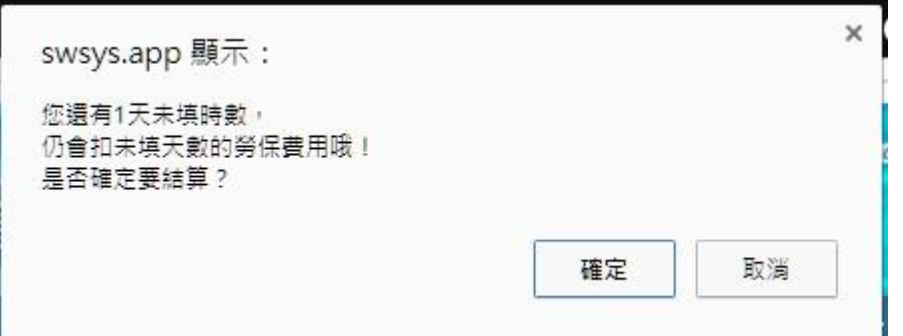

一、若均已填寫時數,則會有「結算」按鈕。

首頁 / 工讀金申請

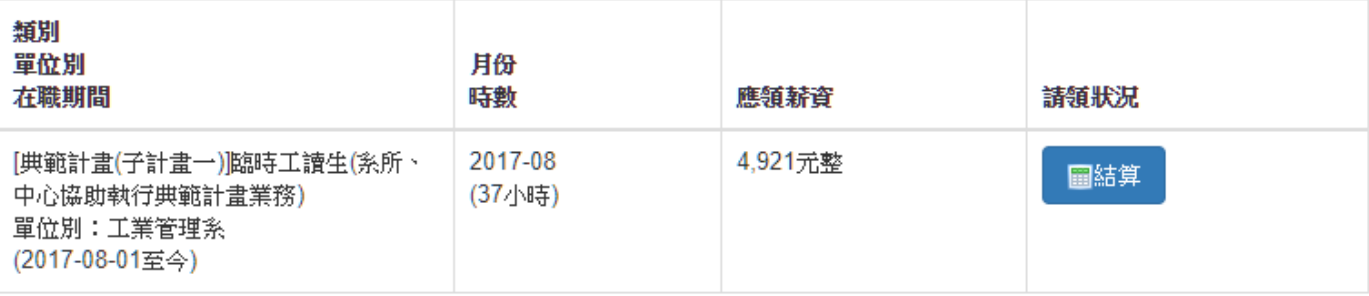

四、點選完「結算」按鈕後,即可查詢相關自付額計算結果,並可列印簽到退表

首頁 / 工讀金申請

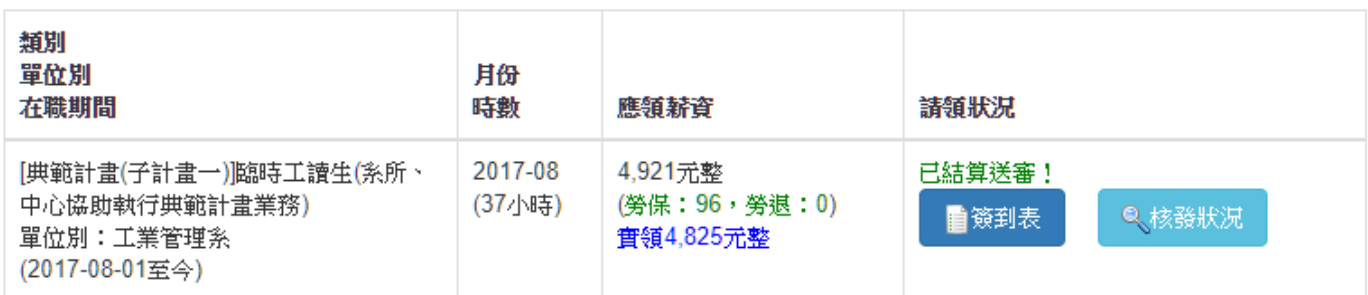

五、列印簽到退表,紙本用印送審

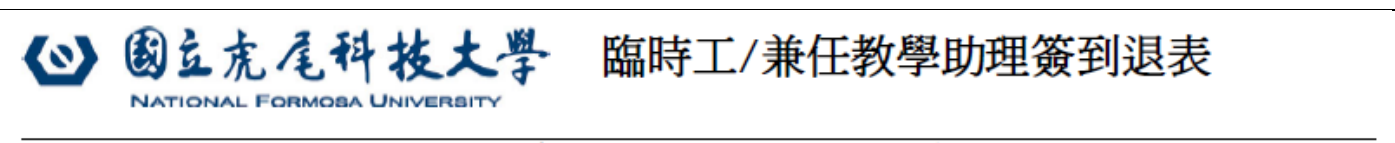

本表產自「工讀生暨獎助生管考平台」,產出時間: 2017-11-16 10:20:16

※基本資料

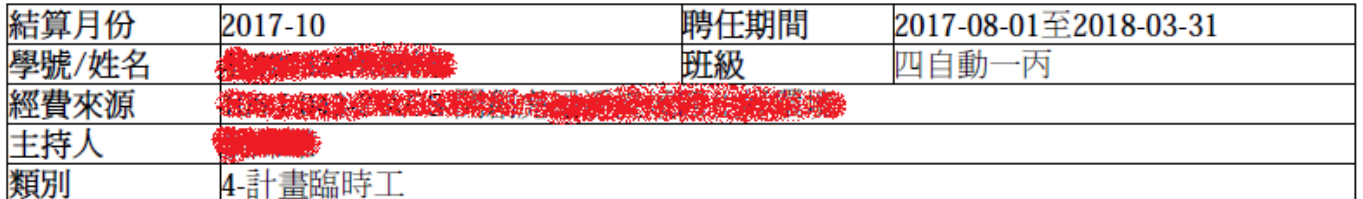

※簽到退資訊

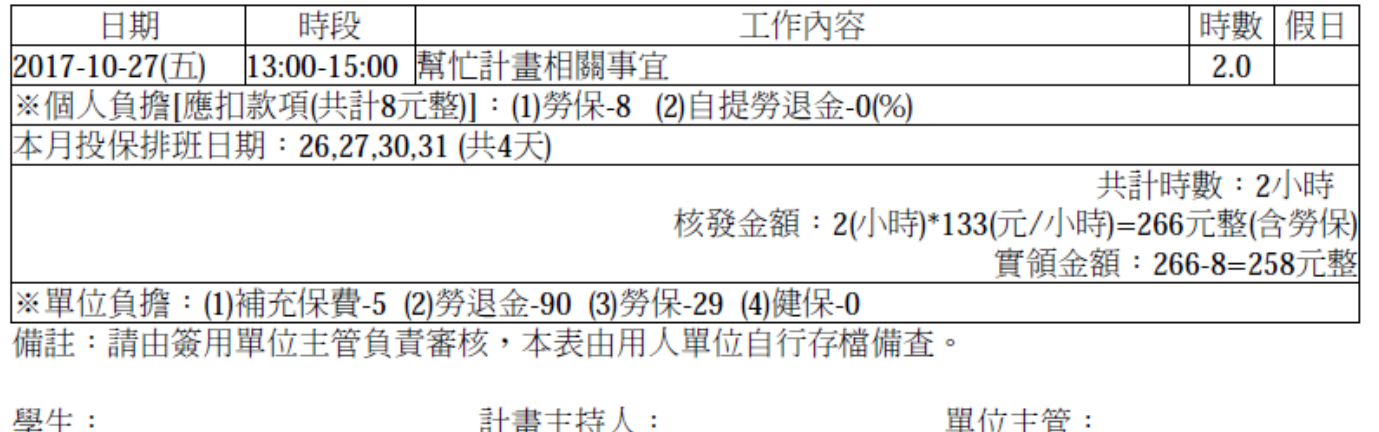